## **Практическое занятие 10 Работа с масками и каналами**

## **1 Цель работы**

Получить практические навыки применения масок и каналов при редактировании изображения в AdobePhotoshop.

#### **2 Перечень технических средств обучения**

- 2.1 Персональный компьютер
- 2.2 Microsoft Windows XP
- 2.3 Растровый редактор AdobePhotoshop

#### **3 Теоретические сведения**

Растровое изображение в отличие от векторного не содержит объектов, которые можно легко "расцепить" для выполнения их индивидуального редактирования. Поэтому для создания, например, коллажей (фотомонтажей) из отдельных фрагментов нескольких изображений каждый из них предварительно необходимо выделить. Данный процесс напоминает процедуру вырезание отдельных фрагментов из целостного изображения и называется процессом *выделения* (или *обтравки*) изображений.

*Выделение* (Selection) - это область, ограниченная замкнутой рамкой выделения в виде движущейся пунктирной линии (контура), которая отмечает часть изображения, доступную для копирования, редактирования и выполнения различных типов преобразований.

*Маски* - это один из базовых инструментов профессиональных растровых редакторов.

Концепции *маски* и *выделения* тесно связаны, но несмотря на это понятие маски шире. Всякая маска включает в себя два типа областей: непрозрачные и прозрачные. Первые используются для защиты закрываемых ими частей изображений или объектов от нежелательных изменений. Они, собственно, и выполняют функцию *маскирования*. Прозрачные области можно рассматривать как отверстия в маске. Их используют для выделения фрагментов изображения или объекта, которые собираются модифицировать. Эти области называются *выделенной областью*, или *выделением* (*обтравкой*).

Таким образом, маска не представляет собой нечто противоположное выделению. Противоположными свойствами обладают части маски, а именно защищенные и выбранные (выделенные) области. Соотношение между этими частями не является постоянным. В процессе работы над изображением оно может изменяться за счет увеличения доли одной из них и соответственно уменьшения доли другой. Для этой цели в растровых редакторах имеется специальный набор инструментов выделения.

Количество цветовых каналов определяется количеством базовых цветов в используемой цветовой модели. Так, изображение в формате Grayscale имеет один канал, в цветовых моделях RGB и L\*a\*b - три канала, а в модели CMYK - четыре канала. В растровых редакторах цветовые каналы генерируются автоматически при создании или открытии изображения. В Photoshop доступ к ним реализуется с помощью палитры Каналы (рис. 3), для отображения которой необходимо выбрать команду Window→ ShowChannels (Окно→Показать каналы). Подобные средства, но под иными названиями используются и в других растровых редакторах.

Наряду с цветовыми каналами, число которых жестко определено типом используемой цветовой модели, в растровых редакторах возможно использование дополнительных каналов (альфа-каналов), количество которых ограничено только возможностями компьютера. Данная разновидность каналов широко используется для ретуширования, компоновки и локальной коррекции изображений.

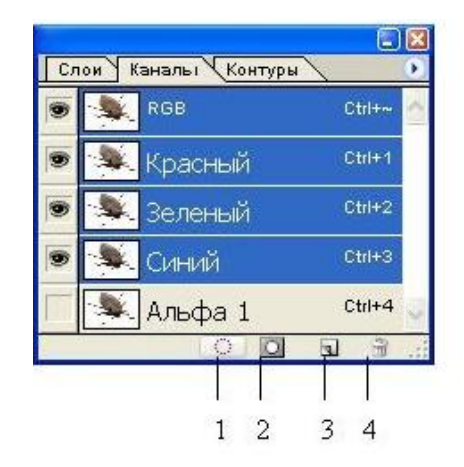

Назначение альфа-каналов тесно связано с понятием маски. Более того, фактически каждый такой канал представляет собой маску. Поэтому создание маски приводит к одновременному созданию альфа-канала, в который помещается "серое" изображение маски.

Чтобы более четко раскрыть связь этих двух понятий, стоит остановиться на физической природе маски. Внешне маска напоминает трафарет. Говоря техническим языком, маска сама является изображением. Это изображение создается в модели Grayscale (Градации серого) и помещается поверх другого изображения, над фрагментами которого нужно выполнить определенные операции. Для любого пиксела маски значение оттенка серого цвета можно изменять в пределах 256 градаций серого (от 0 до 255). Область маски со значением цвета пикселов, равного 0 (черный), полностью защищает изображение от изменений. Область, пикселы которой имеют значение 255 (белый), полностью открыта для проведения изменений. Как уже отмечалось, такая область называется выбранной (выделенной).

Как и цветовые, альфа-каналы хранятся в палитре Каналы. На приведенном выше рис. 5 отображены три монохромных цветовых канала: красный, зеленый и синий, и один альфа-канал, используемый для хранения соответствующей ему маски. Для работы с альфа-каналами предусмотрен ряд инструментов, доступ к которым осуществляется с помощью набора кнопок, размещенных в нижней части палитры Каналы.

#### **Инструменты и методы ретуширования**

Традиционно применение инструментов ретуширования изображений заключается в ретуши фотографий и восстановлении поврежденных изображений. *Ретушь* - коррекция изображения с целью устранения мелких дефектов, исправления тонального и цветового балансов.

Наиболее часто используемыми средствами ретуширования являются: *инструменты клонирования*, *инструменты размытия*, *инструменты* Палец *и* Губка, *инструменты* Осветлитель *и* Затемнитель. Ниже будут рассмотрены функции, которые они выполняют.

Для ретуширования изображений можно использовать некоторые из фильтров, несмотря на то, что большинство из них предназначено для применения к изображению специальных эффектов. В большинстве случаев для получения нужного эффекта их следует применять в совокупности с масками и выделениями. При работе с изображениями чаще всего приходится сталкиваться с дефектами локального характера, такими, как царапины, пятна и другие подобные искажения. В данном случае процесс ретуширования можно осуществить без применения выделений и масок, используя лишь инструментальные средства локального улучшения.

*Инструменты* клонирования (CloningTools) предназначены для копирования деталей из одного места изображения (неповрежденного) в другое (поврежденное).

*Инструменты* размытия (Blur) и повышения резкости (Sharpen) позволяют соответственно локально снижать или усиливать контраст между пикселами изображения.

*Инструменты* Палец (Smudge) и Губка (Sponge) сглаживают различия между соседними оттенками в тех местах, где проходит кисть.

*Инструменты* Осветлитель (Dodge) и Затемнитель (Burn) делают объекты более светлыми или тусклыми.

## **4 Задание**

Используя старое черно-белое фото, ретушировать изображение, выбрать фрагмент и добавить в него цвет.

#### **5 Порядок выполнения работы**

Выберем фото для обработки:

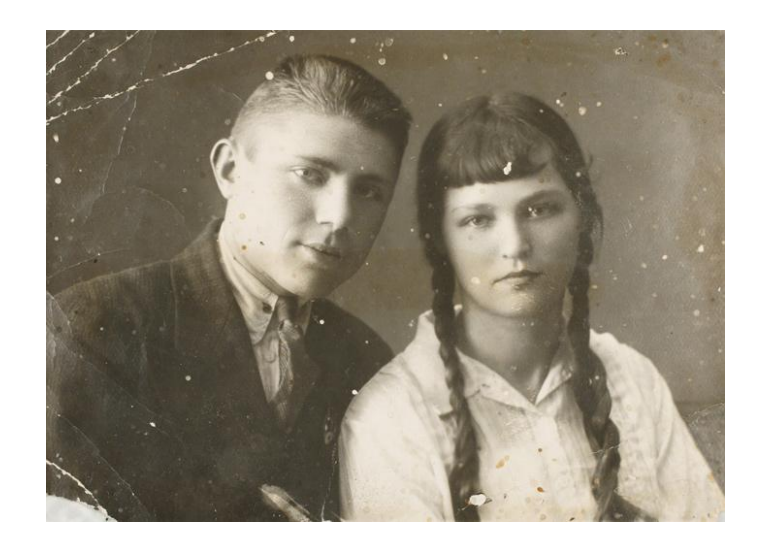

Сначала необходимо перевести изображение в черно-белый режим в меню Image→Mode→Grayscale

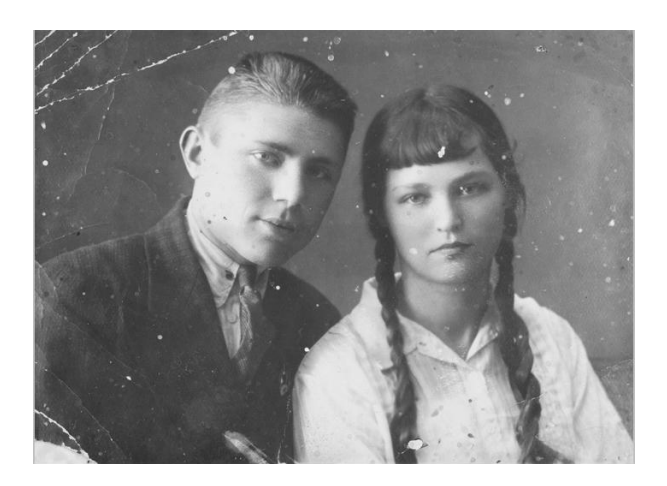

Регулировать яркость, контрастность изображения для придания ему естественного вида:

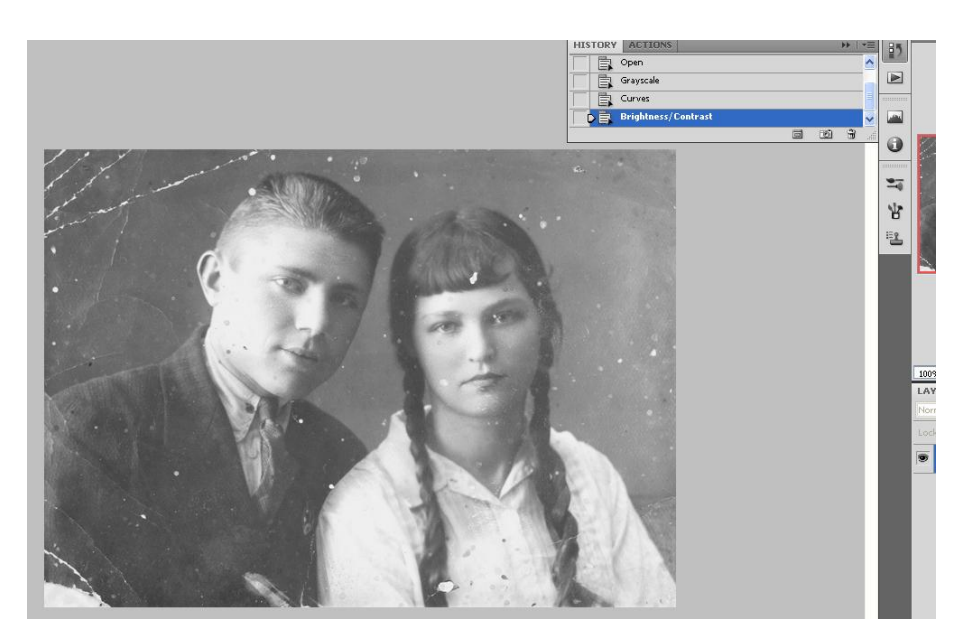

Затем тщательно и осторожно убирать дефекты, начиная с фона. Для этого удобно воспользоваться инструментом Штамп.

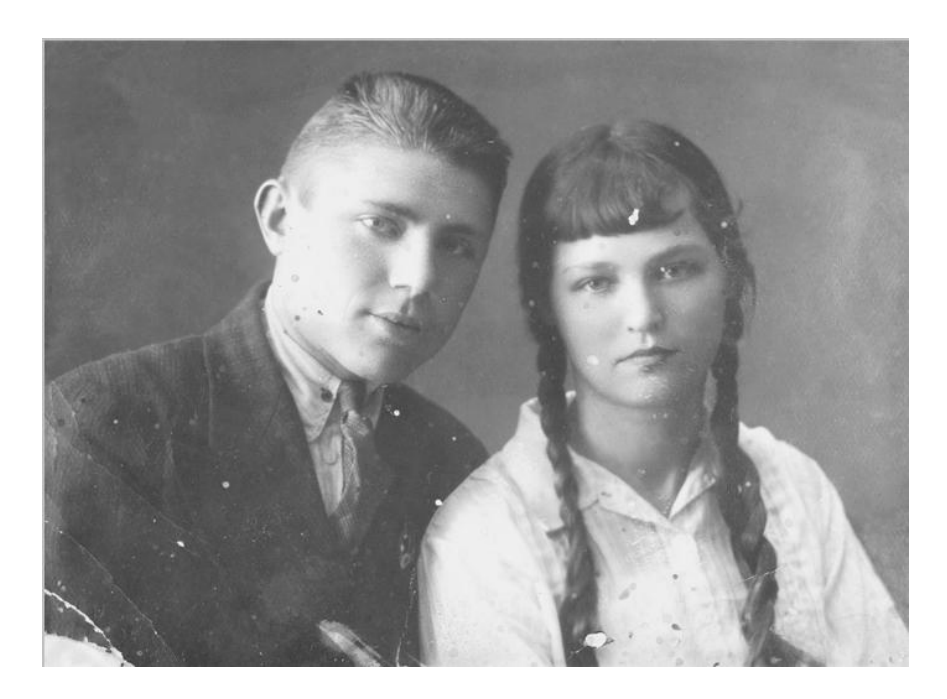

При работе с дефектами одежды и лица необходимо менять размеры кисти штампа

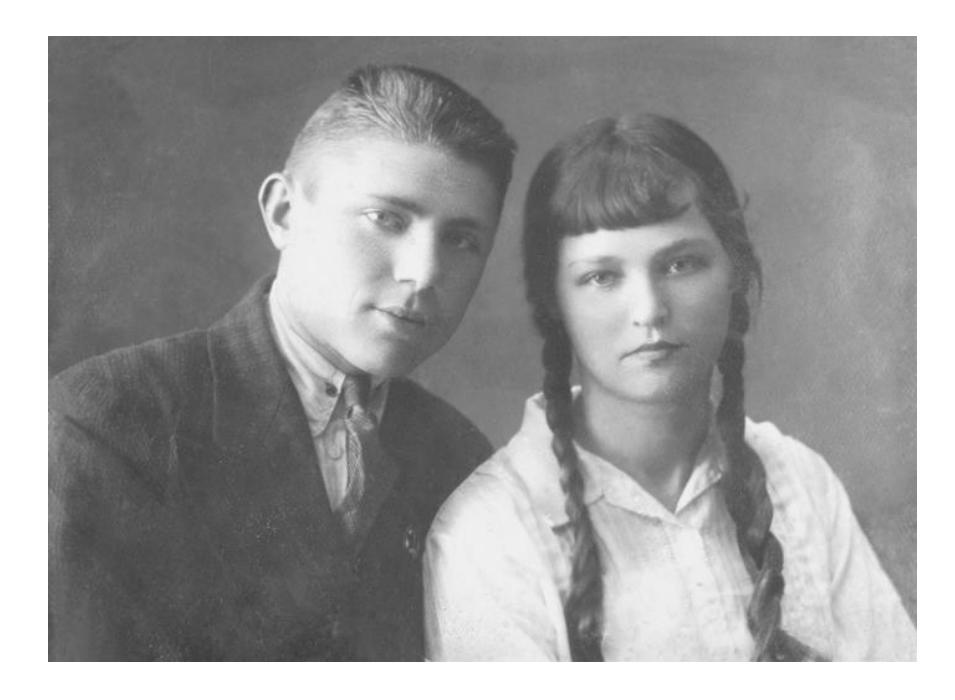

Для того, чтобы добавить цвет, необходимо установить цветной (RGB или CMYK) режим изображения, с помощью лассо выделить тело и волосы девушки, скопировать в отдельный слой.

Изменим цветовой баланс с помощью меню Изображение→Коррекция, добавив красную и желтую составляющую, чтобы получился телесный цвет кожи, добавлять цвет надо аккуратно, чтобы получить натуральный цвет

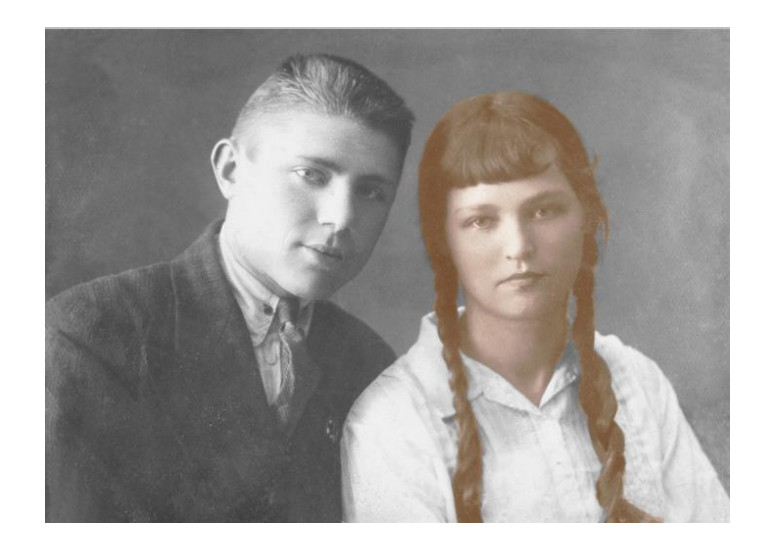

Аналогично добавить цвет губам и глазам:

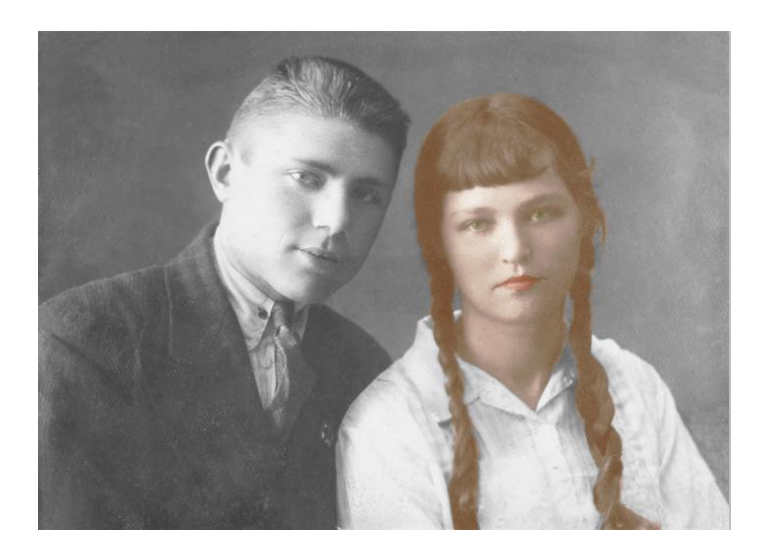

В завершении оттеним одежду:

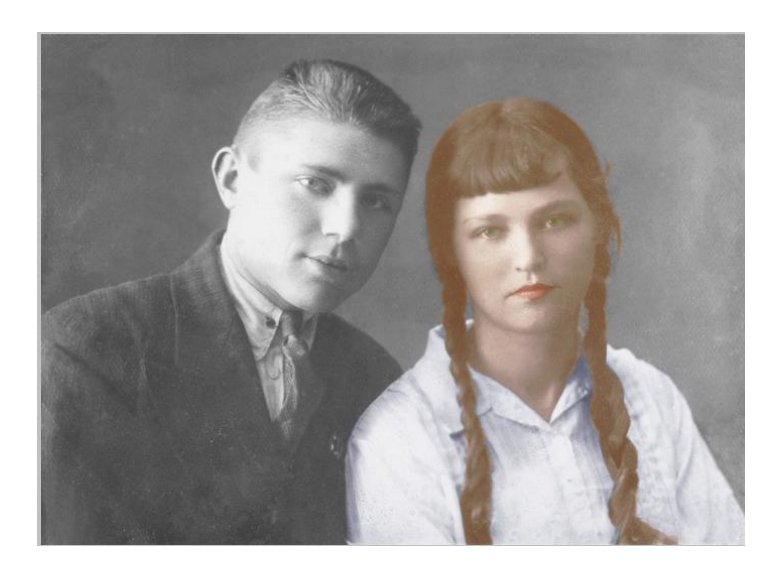

Когда работа над изображением закончена, объединим все слои и пройдем инструментом Размытие вдоль границ слоев:

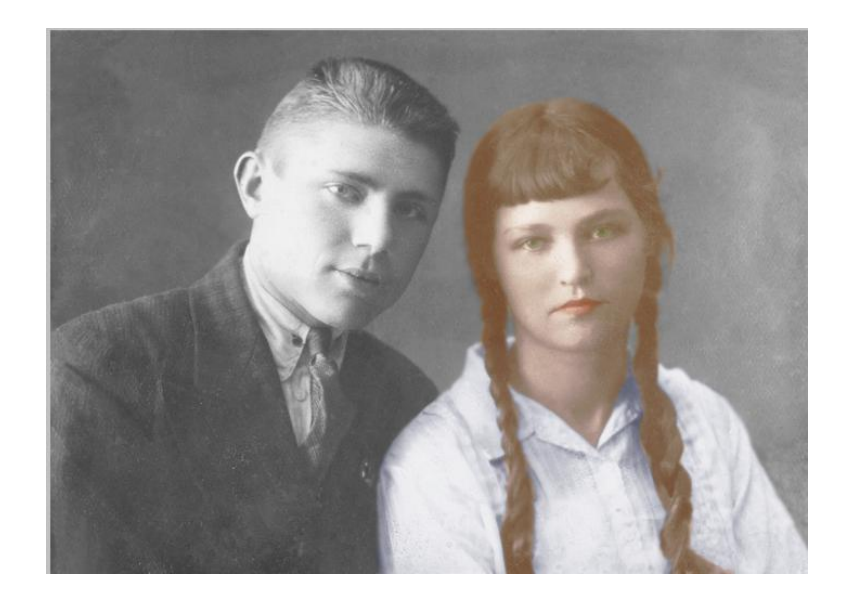

# **6 Содержание отчета**

- 1. Название работы
- 2. Цель работы
- 3. Порядок выполнения работы
- 4. Файл, созданный редактором Photoshop PR10-XXX, где XXX фамилия студента.
- 5. Ответы на контрольные вопросы
- 6. Вывод

## **7 Контрольные вопросы**

- 1. Для чего нужен инструмент размытие?
- 2. Для чего нужен инструмент палец?
- 3. Для чего нужен инструмент осветлитель?
- 4. Для чего нужен инструмент клонирование?
- 5. Что такое маска и для чего она нужна?

## **8 Перечень литературы**

- Компьютерная графика. Учебник / М.Н. Петров, В.П. Молочков СПб.: Питер, 2008-736с.
- Кириленко А.П. Photoshop CS4 стань профессионалом! СПб.:Питер; Киев: Издательская группа BHV, 2009
- Сергеев А.П., Кущенко С.В. Основы компьютерной графики. AdobePhotoshop иCorelDraw – два в одном. Самоучитель. – М.: ООО «И.Д. Вильямс»,2009. – 544с.